#### **ΔΗΜΙΟΥΡΓΙΑ ΑΝΤΙΓΡΑΦΟΥ ΑΣΦΑΛΕΙΑΣ**

Με την βοήθεια του προγράμματος **acronis**, θα γίνει προσπάθεια λήψης αντιγράφου ασφαλείας (back up) όλων των ρυθμίσεων και των αρχείων ενός υπολογιστή.

Η όλη διαδικασία θα ολοκληρωθεί, ακολουθώντας τα παρακάτω βήματα.

# **1. Ρύθμιση B.I.O.S**

Κατά την εκκίνηση του υπολογιστή, ο χρήστης εισέρχεται στο μενού του BIOS, ώστε να ρυθμίσουμε την σειρά από όπου θα ξεκινήσει ο Η/Υ ( ποια συσκευή δηλαδή θα διαβάσει πρώτη, δεύτερη κ.ο.κ.).

Ως πρώτη συσκευή ορίζεται το αποθηκευτικό μέσο (USB ή CD-DVD αναλόγως τι αποθηκευτικό μέσο θα χρησιμοποιηθεί για το backup).

Ως δεύτερη συσκευή ορίζεται ο σκληρός δίσκος (HDD ή SSD).

Γίνεται αποθήκευση των αλλαγών και επανεκκίνηση του Η/Υ

#### **2. Τοποθέτηση αποθηκευτικού μέσου**

Κατά την επανεκκίνηση του Η/Υ, γίνεται η τοποθέτηση του usb stick ( ή του dvd), το οποίο έχει γίνει από πριν bootable και έχει αποθηκευτεί σε αυτό το πρόγραμμα acronis.

Μετά την τοποθέτηση, ξεκινά η ανάγνωση του αποθηκευτικού μέσου, και εμφανίζεται το μενού του acronis

#### **3. Back up ή Recover**

Ο χρήστης επιλέγει αν θα πραγματοποιήσει αντίγραφο ασφαλείας για το υπάρχον σύστημα ή επαναφορά από κάποιο αποθηκευμένο αντίγραφο.

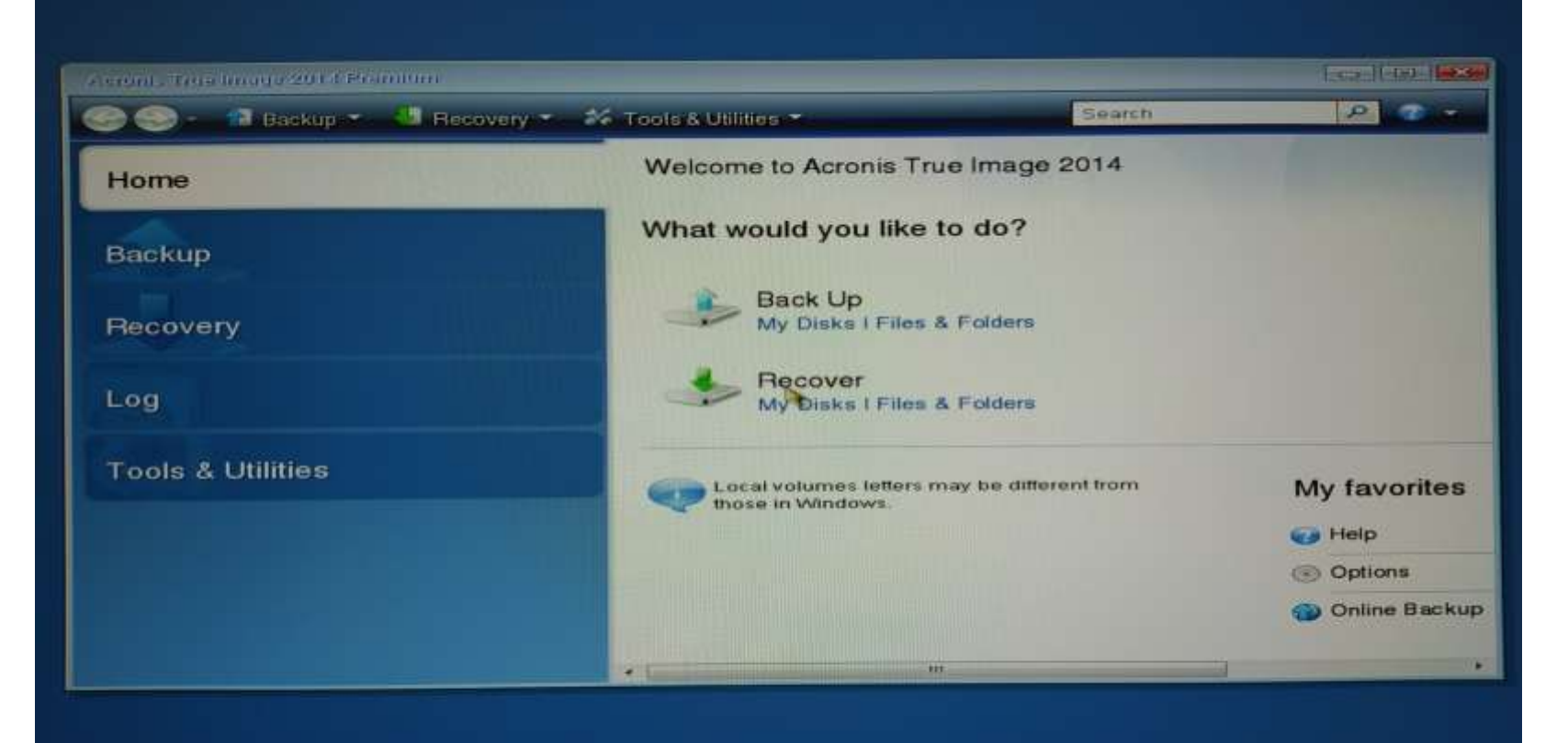

#### **4. Επιλογή back up**

Ο χρήστης επιλέγει αν θέλει αντίγραφο όλων των ρυθμίσεων του υπολογιστή ή μόνο των δεδομένων που υπάρχουν αποθηκευμένα.

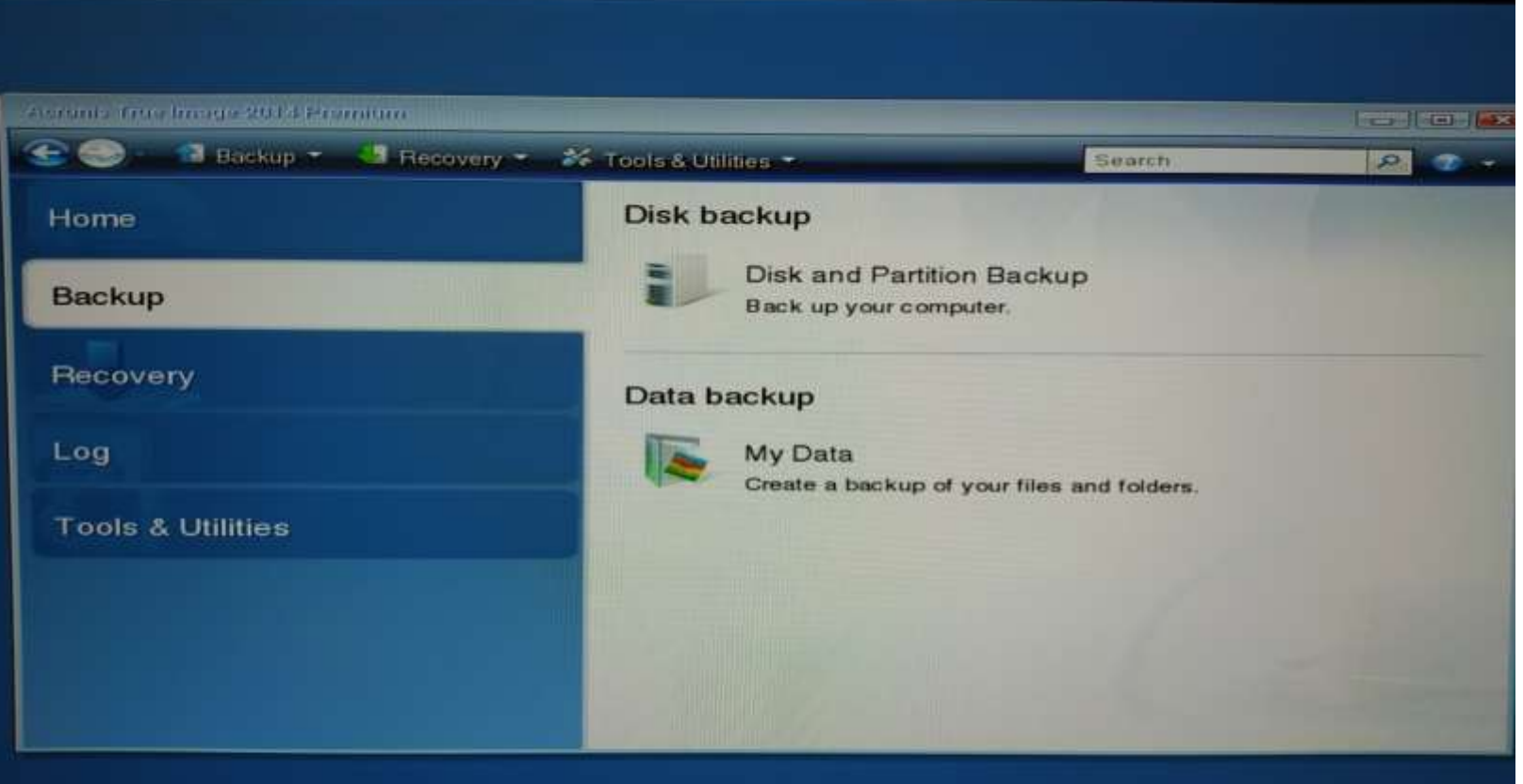

#### **5. Επιλογή δίσκου για back up**

Ο χρήστης επιλέγει τον δίσκο που θέλει να κρατήσει back up (σε περίπτωση που έχει περισσότερους από ένα).Στην συγκεκριμένη περίπτωση, επιλέγει Disk 1 (ώστε να συμπεριλάβει και όλα τα επιμέρους partitions του δίσκου)

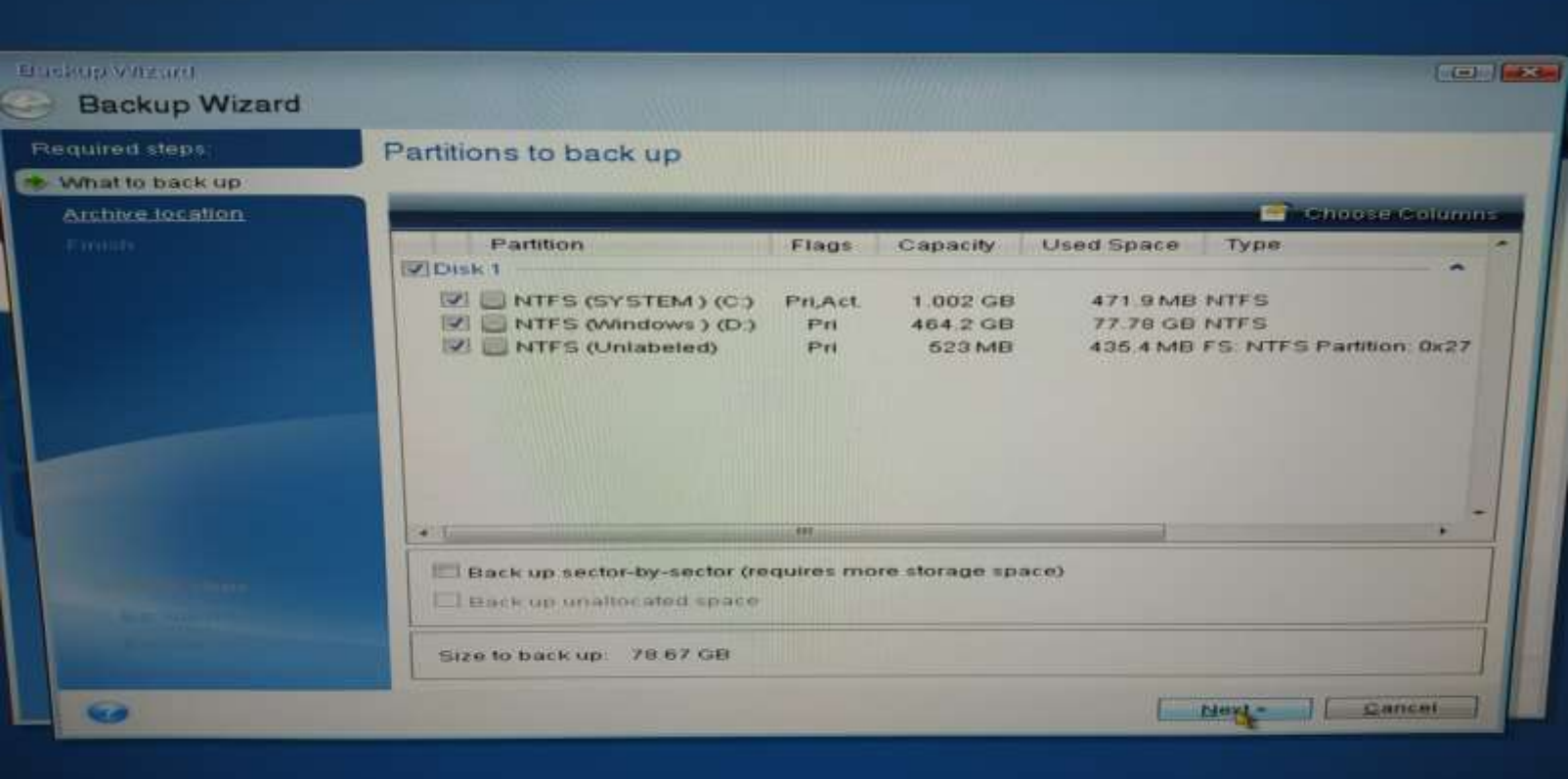

#### **7. Επιλογή τοποθέτησης του back up**

Ο χρήστης επιλέγει τον προορισμό τοποθέτησης του αντιγράφου ασφαλείας, κάνοντας κλικ στην επιλογή «Browse».

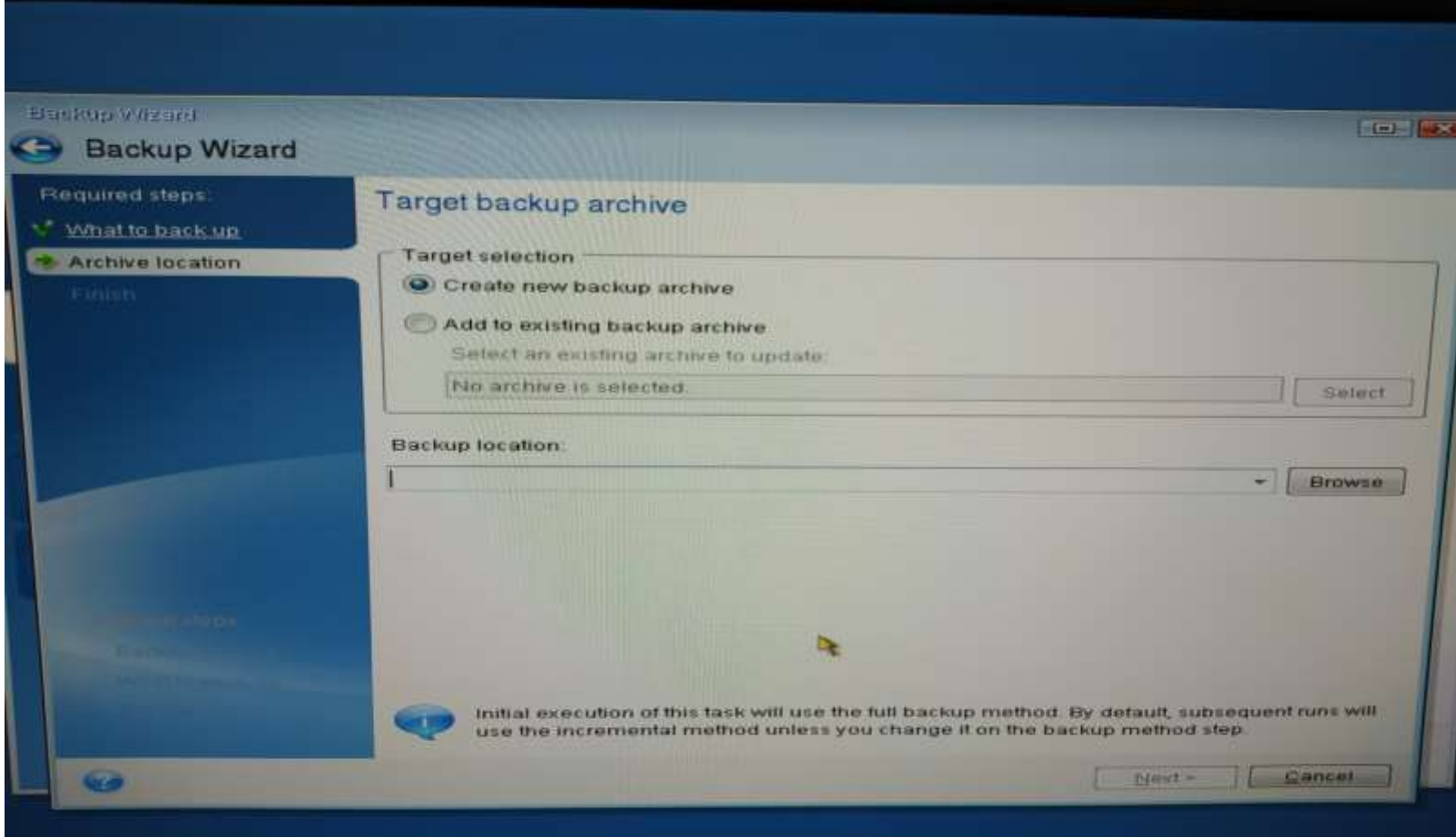

### **8. Ονοματοδοσία αντιγράφου**

Ο χρήστης συμπληρώνει στο πεδίο «File name» το όνομα του αρχείου που θα δημιουργηθεί. Ορθή πολιτική ονοματοδοσίας θεωρείται η αναγραφή της μάρκας του Η/Υ καθώς και το λειτουργικό του.

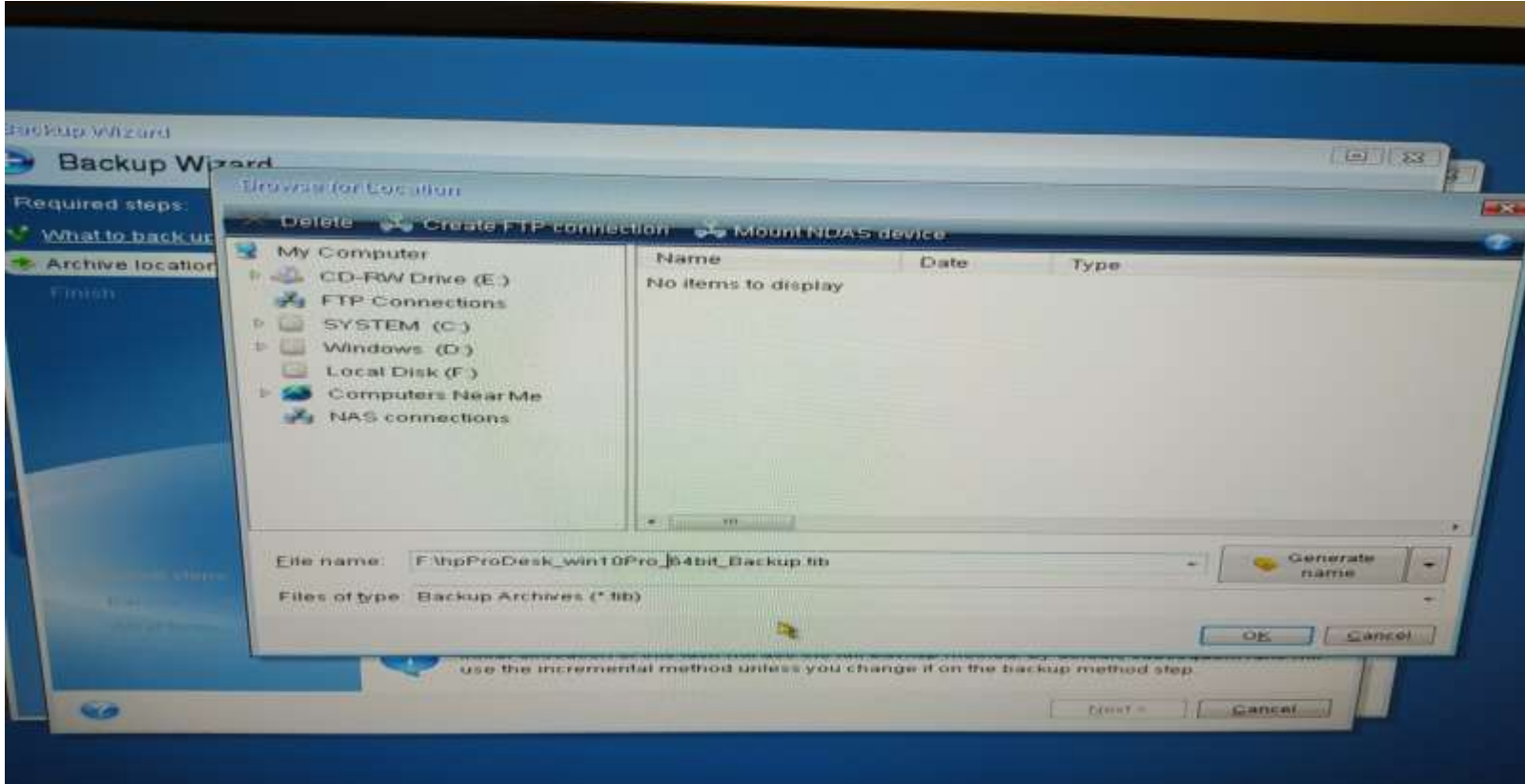

# **9. Σύνοψη**

Παρουσιάζεται από το πρόγραμμα, μια σύνοψη του αρχείου (back up) που πρόκειται να δημιουργηθεί, πριν ο χρήστης επιλέξει την ολοκλήρωση της διαδικασίας (επιλογή «Proceed»).

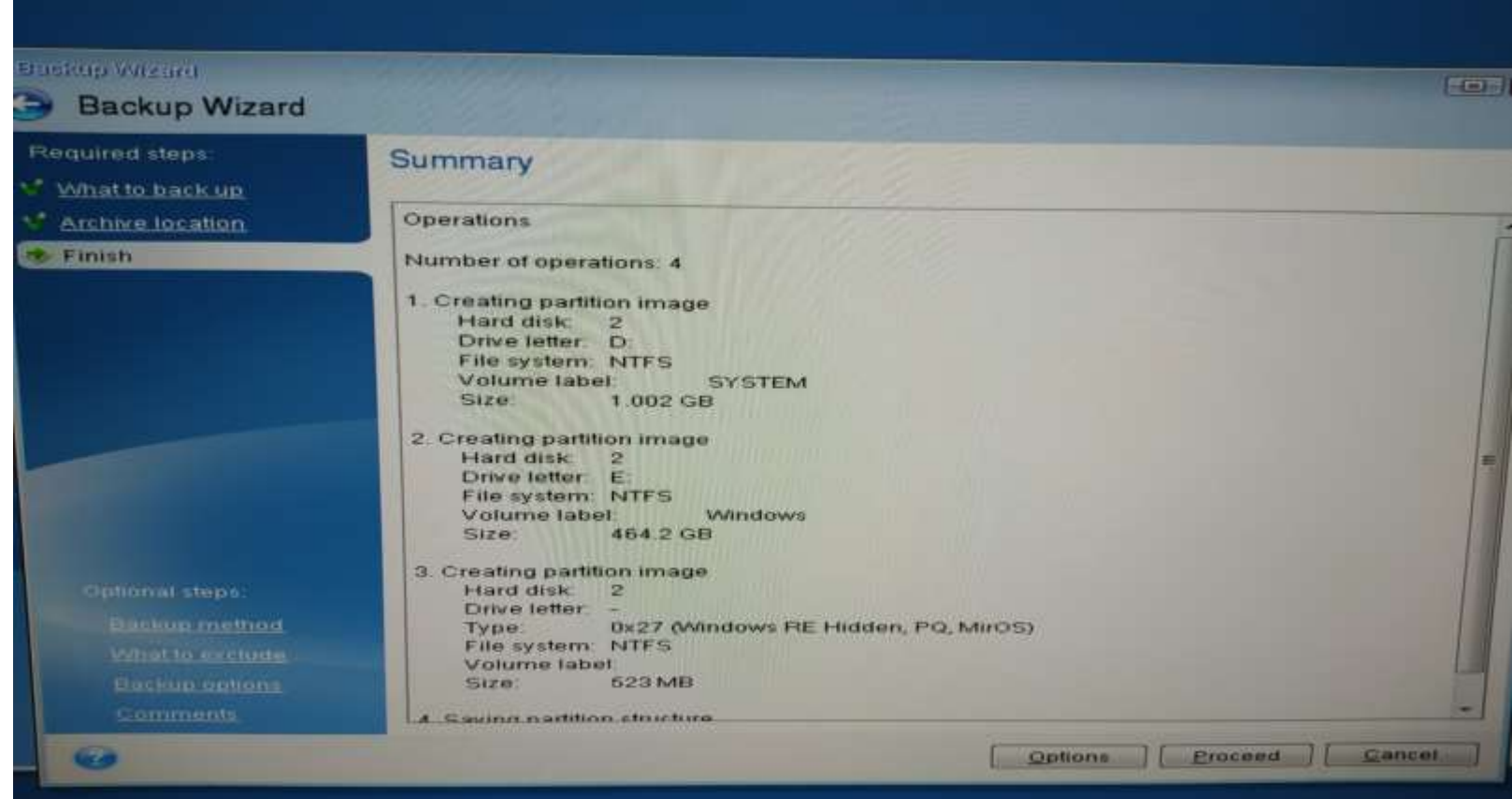

## **10. Τερματισμός Η/Υ**

Κατά την διάρκεια δημιουργίας του αντιγράφου από το acronis, ο χρήστης έχει την δυνατότητα να επιλέξει, αν μετά την ολοκλήρωση του back up θέλει ο Η/Υ να επανεκκινήσει ή να τερματίσει.

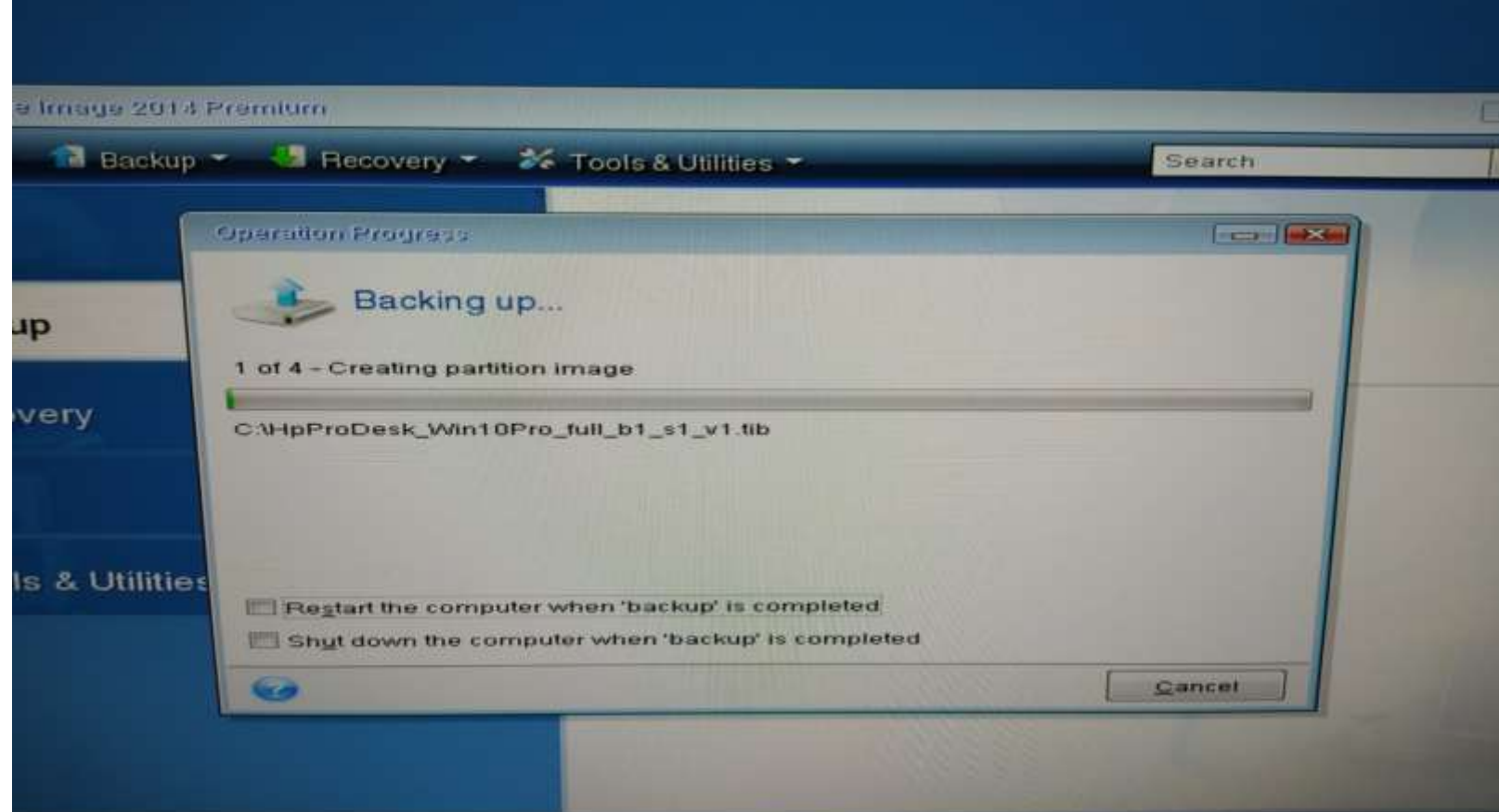

#### **11. Τελικό αρχείο**

Μετά από την ολοκλήρωση της διαδικασίας, παράγεται ένα αρχείο με κατάληξη .tib , στο οποίο κάνοντας ένα δεξί κλικ και «Ιδιότητες» εμφανίζονται σχετικές πληροφορίες.

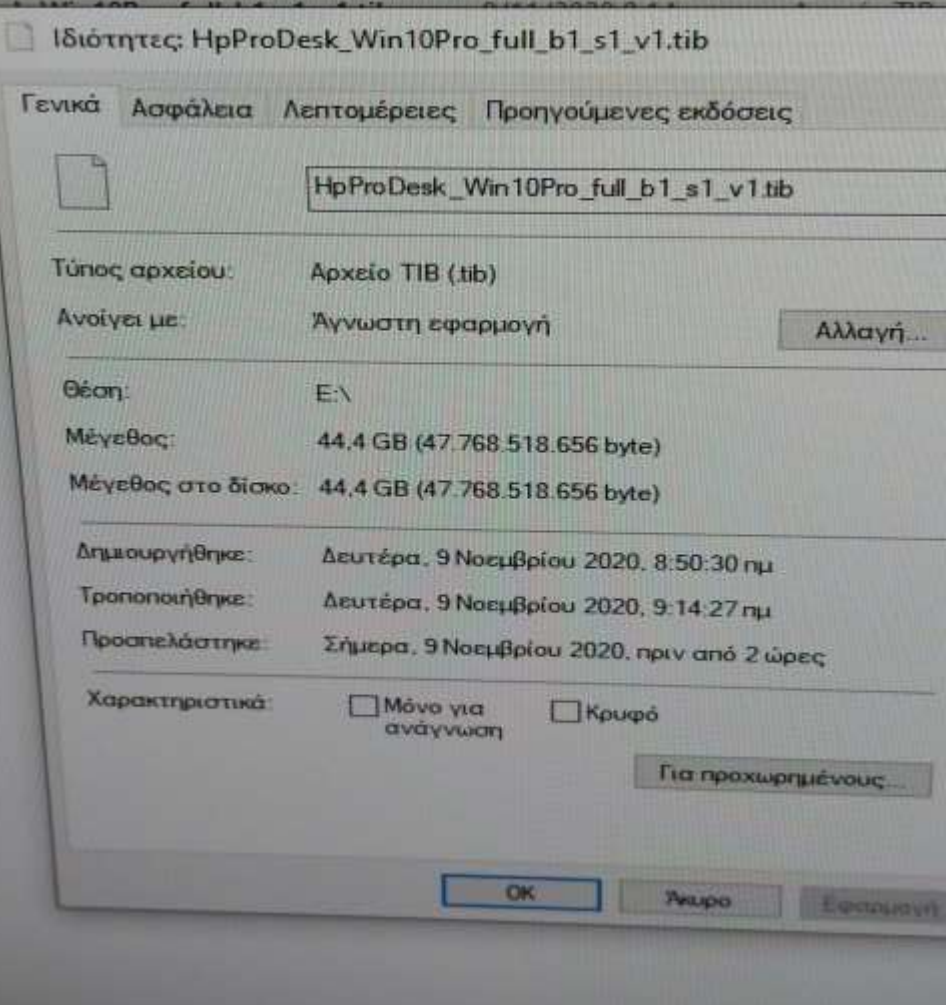